# **Инструкция при подаче заявления о приеме на обучение в электронной форме посредством электронной информационной системы института, доступной на официальном сайте www.sksi.ru в информационно-телекоммуникационной сети «Интернет».**

- Последовательно заполните разделы **«Поступающий»** и **«Заявление».** Обязательно сохраните введенные данные, нажав кнопку **«сохранить».**
- На каждом этапе заполнения есть возможность вернуться в предыдущие разделы, предварительно сохранив введенные данные. Перемещение по разделам осуществляется кнопками **«назад»** и **«далее»,** размещенными внизу страницы или же выбрав соответвующий раздел на боковой или верхней панели.
- **Внимание!** В процессе заполнения заявления необходимо будет прикрепить сканы или фото документов с учетом обеспечения машиночитаемого распознавания его реквизитов.

### **Советуем заранее подготовить документы в электронной форме:**

- документ, удостоверяющий личность;
- документ об образовании или об образовании и квалификации;
- документ о смене персональных данных (документ о смене фамилии, документ о смене имени и т.д.) (при наличии);
- документы, подтверждающие индивидуальные достижения (при наличии).

### *Размер одного прикрепляемого файла не должен превышать 3 Мбайт!*

- Для осуществления оперативного взаимодействия с институтом, просим Вас указывать действующие номера телефонов и адрес электронной почты.
- В случае возникновения технических проблем, при подаче заявления с использованием дистанционных технологий, просим направить скриншот (фото) с информацией об ошибке на электронную почту приемной комиссии abitur-sksi@mail.ru.

### **Обратная связь:**

**тел.: 8(8652) 94-53-48, 8-962-446-94-54; e-mail: [abitur-sksi@mail.ru.](mailto:abitur-sksi@mail.ru)**

1. Зайдите на сайт учебного заведения sksi.ru и выберите кнопку «Подать документы онлайн»

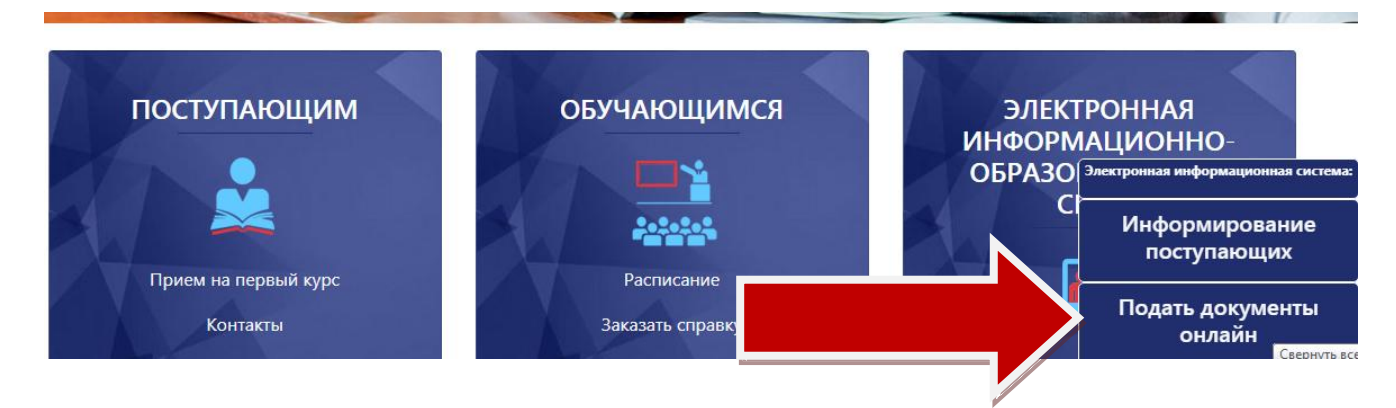

2. Зарегистрируйтесь в личном кабинете поступающего, для этого вам необходима электронная почта (e-mail)

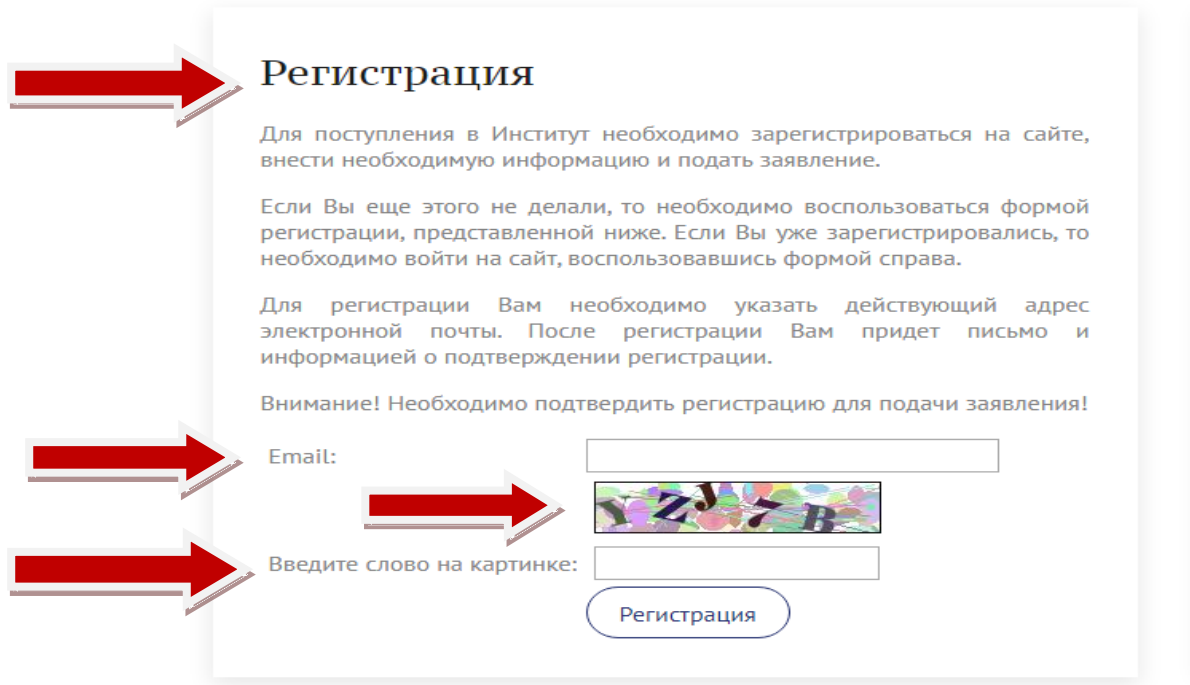

3. После регистрации вы автоматически перейдете на вкладку «Поступающий», в которой будет первая страница формы "Основные данные".

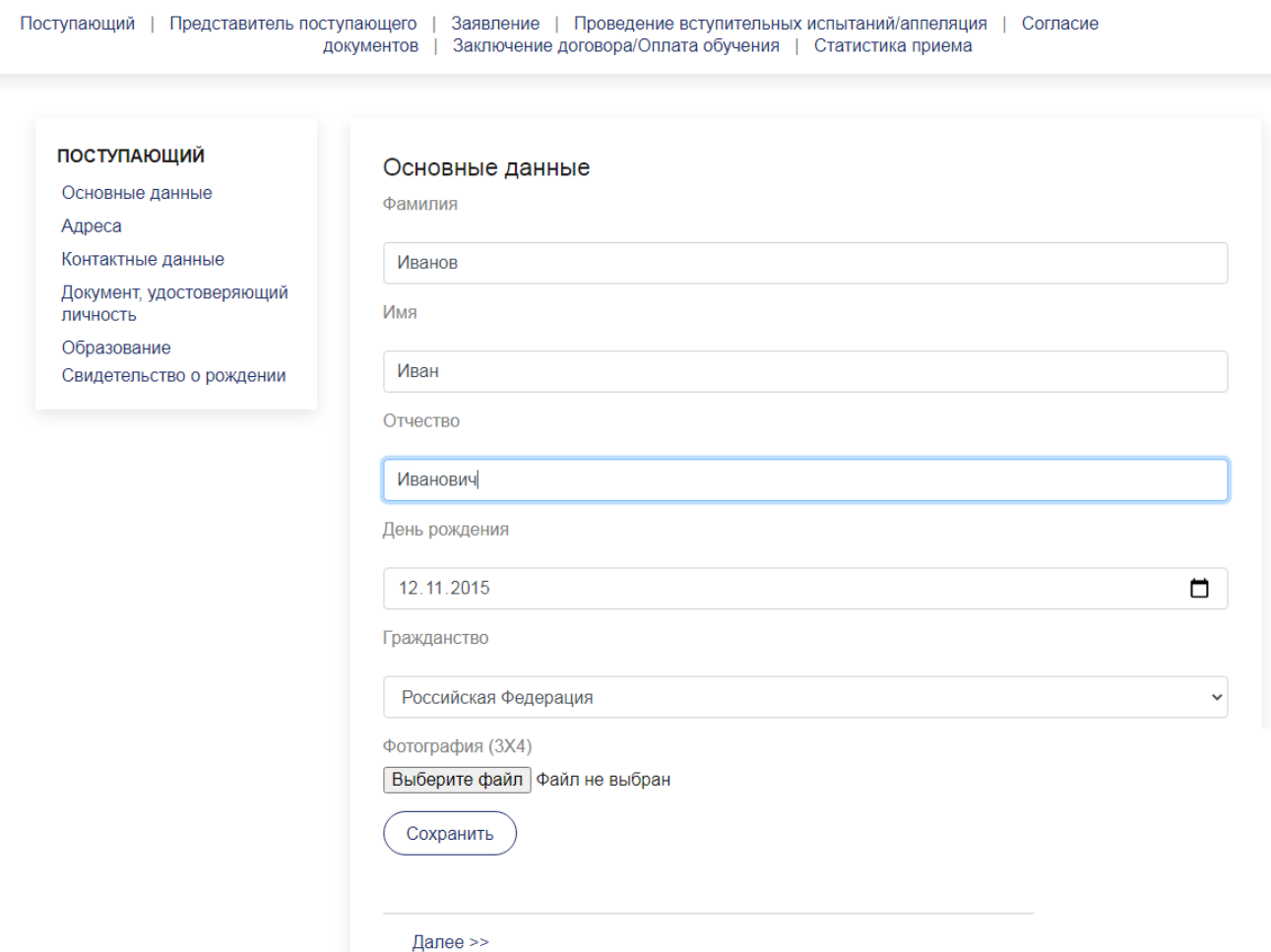

- 4. После заполнения основных данных, нажмите «Сохранить», затем далее «Далее».
- 5. Заполните графы «Адреса» по примеру

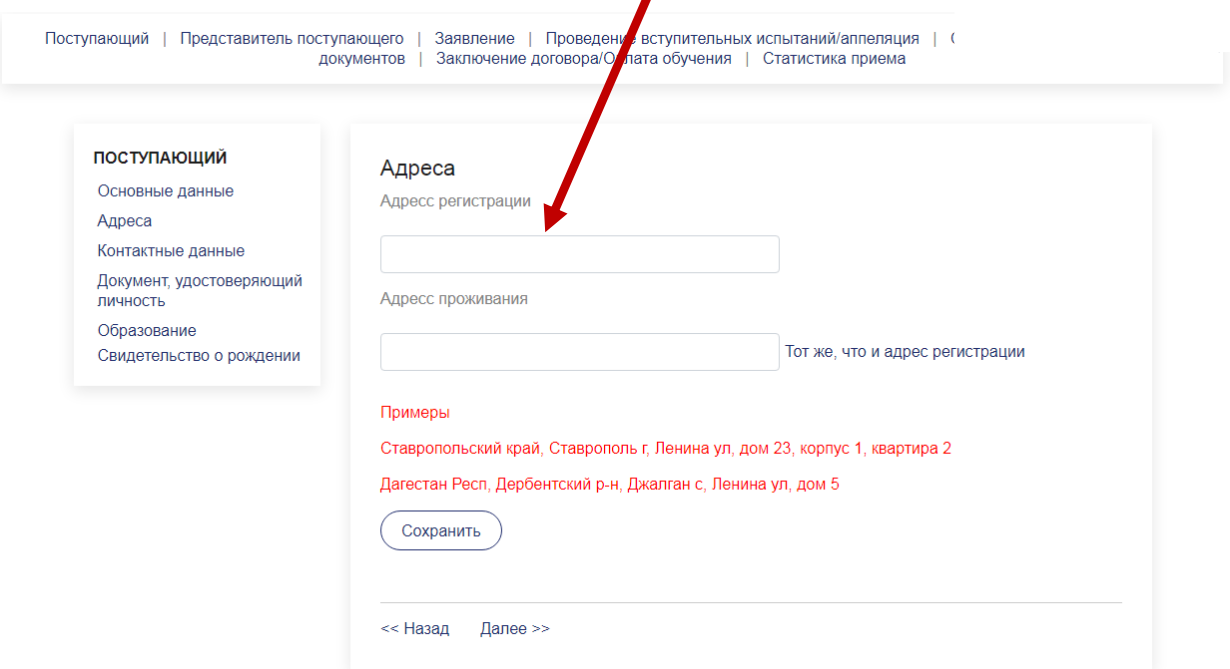

Если адрес регистрации совпадает с адресом проживания, выберите «Тот же, что и адрес регистрации».

### 6. Заполните контактные данные.

### Контактные данные

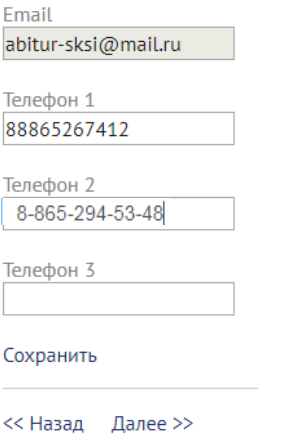

# 7. Внесите информацию, согласно документу, удостоверяющему личность без сокращений.

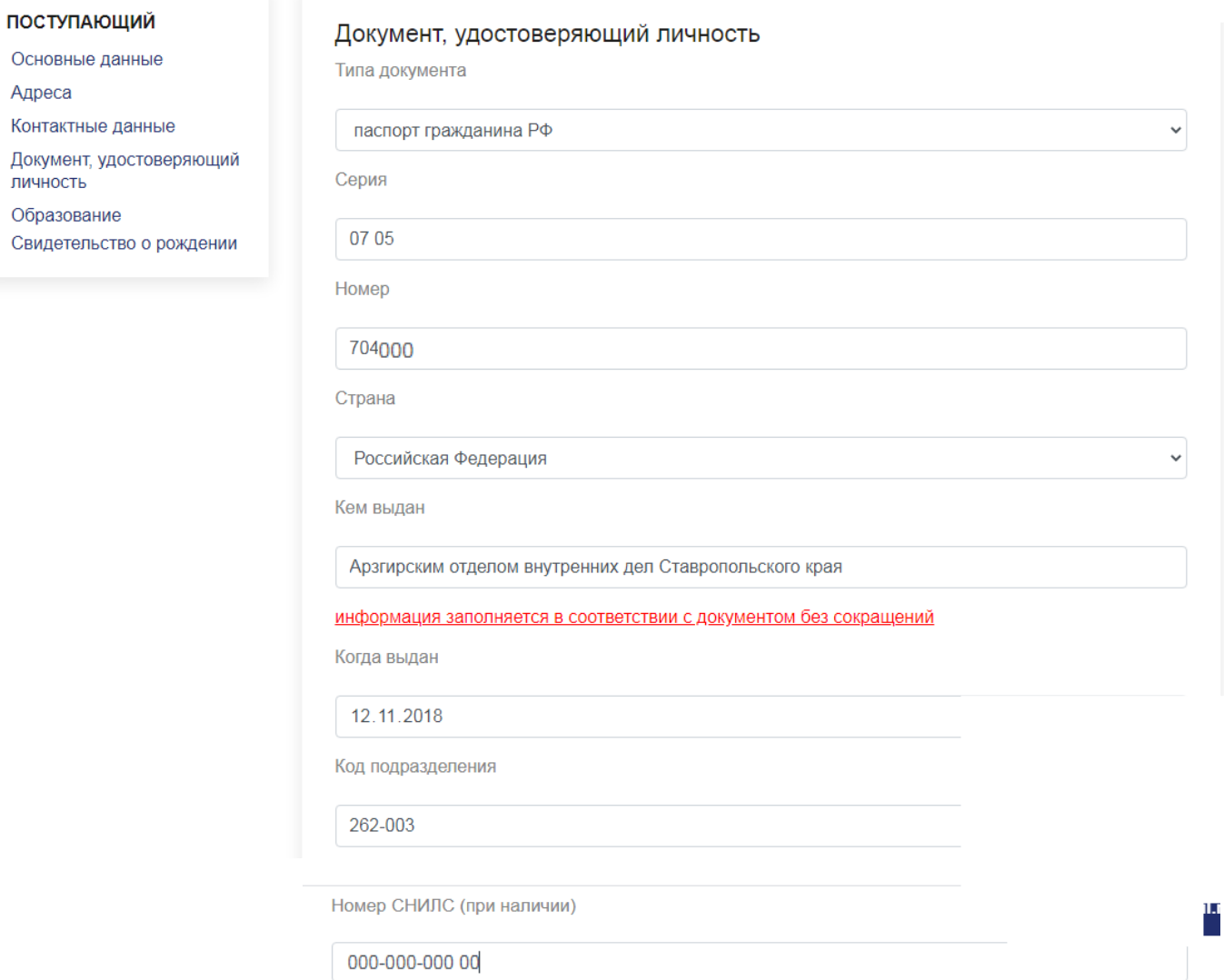

Если у Вас не совпадает ФИО в документе, удостоверяющем личность, и документе об образовании, то поставьте галочку в графе «Менял персональные данные» и прикрепите скан или фото документа о смене.

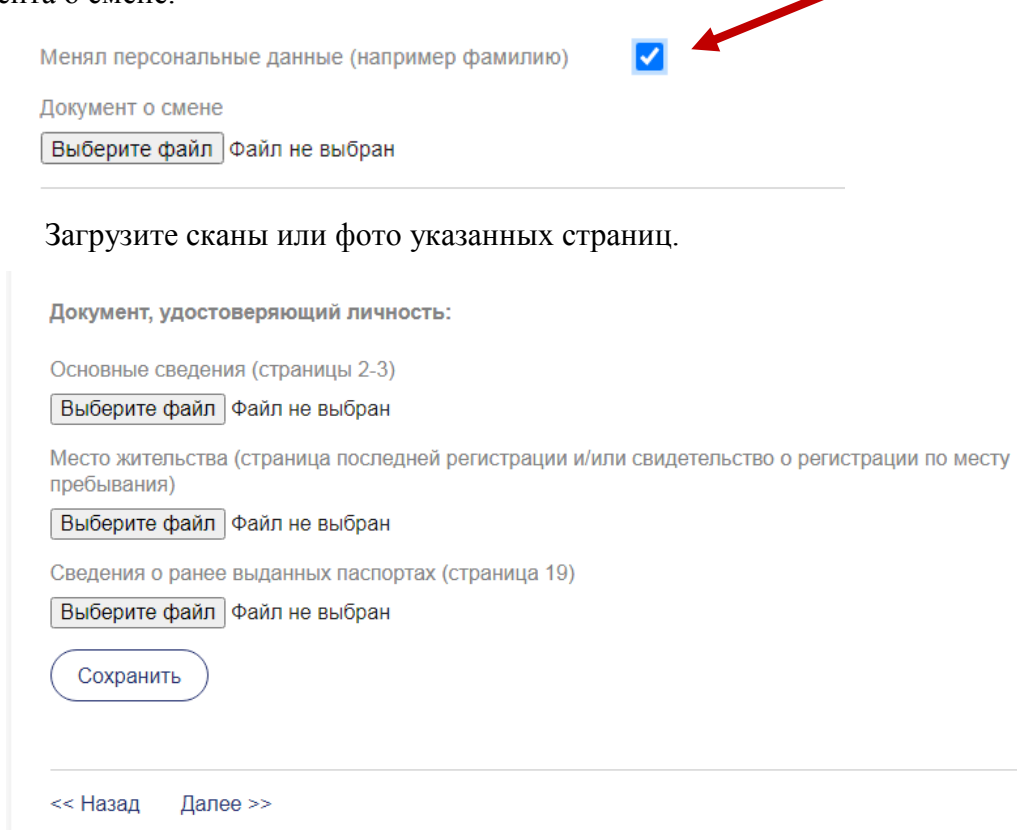

8. Внесите информацию, согласно документу об образовании без сокращений. В аттестате об основном общем образовании и аттестате о среднем общем образовании имеется только номер, в аттестате старого образца имеется буквенная серия документа.

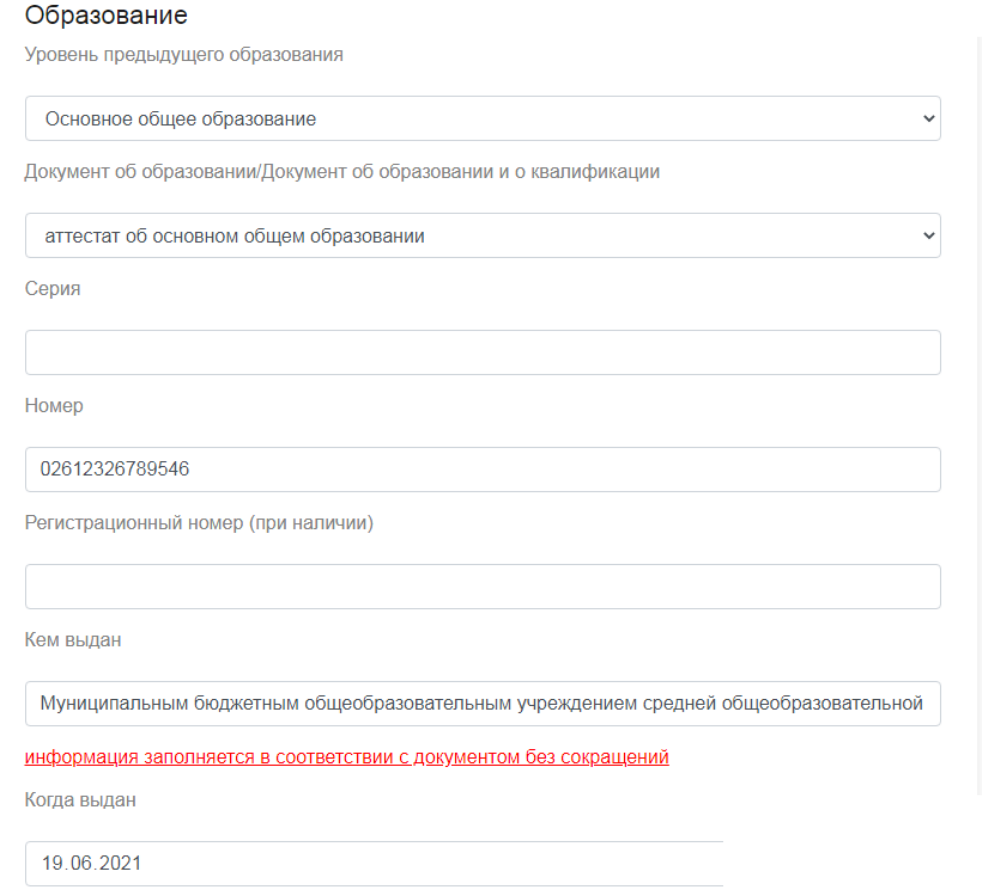

Для поступающих на основе вступительных испытаний, выберите соответствующее основание для участия (поступающие на образовательные программы высшего образования – программы бакалавриата).

Основание для вступительных испытаний

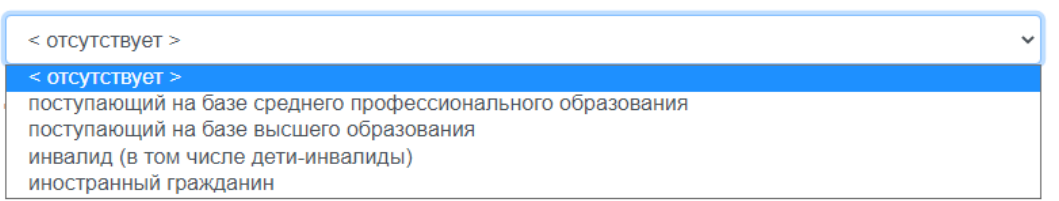

### Загрузите сканы или фото документа и его приложений.

Документ об образовании и (или) об образовании и о квалификации

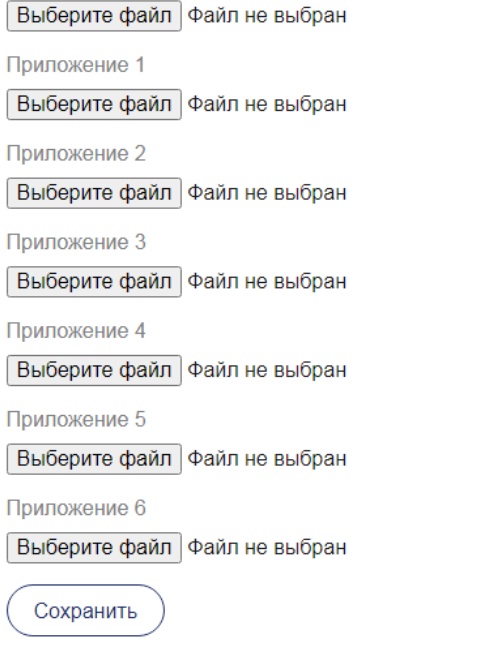

<< Назад Далее >>

### 9. Если поступающий является несовершеннолетним, то необходимо внести данные о

### свидетельстве о рождении.

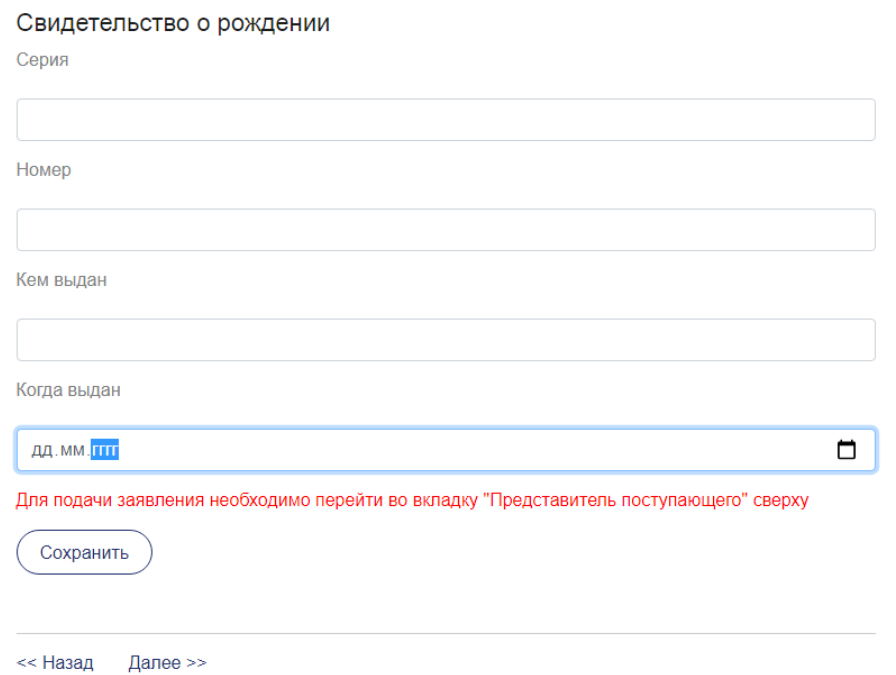

10. Если поступающий несовершеннолетний, то необходимо внести данные законного

представителя.

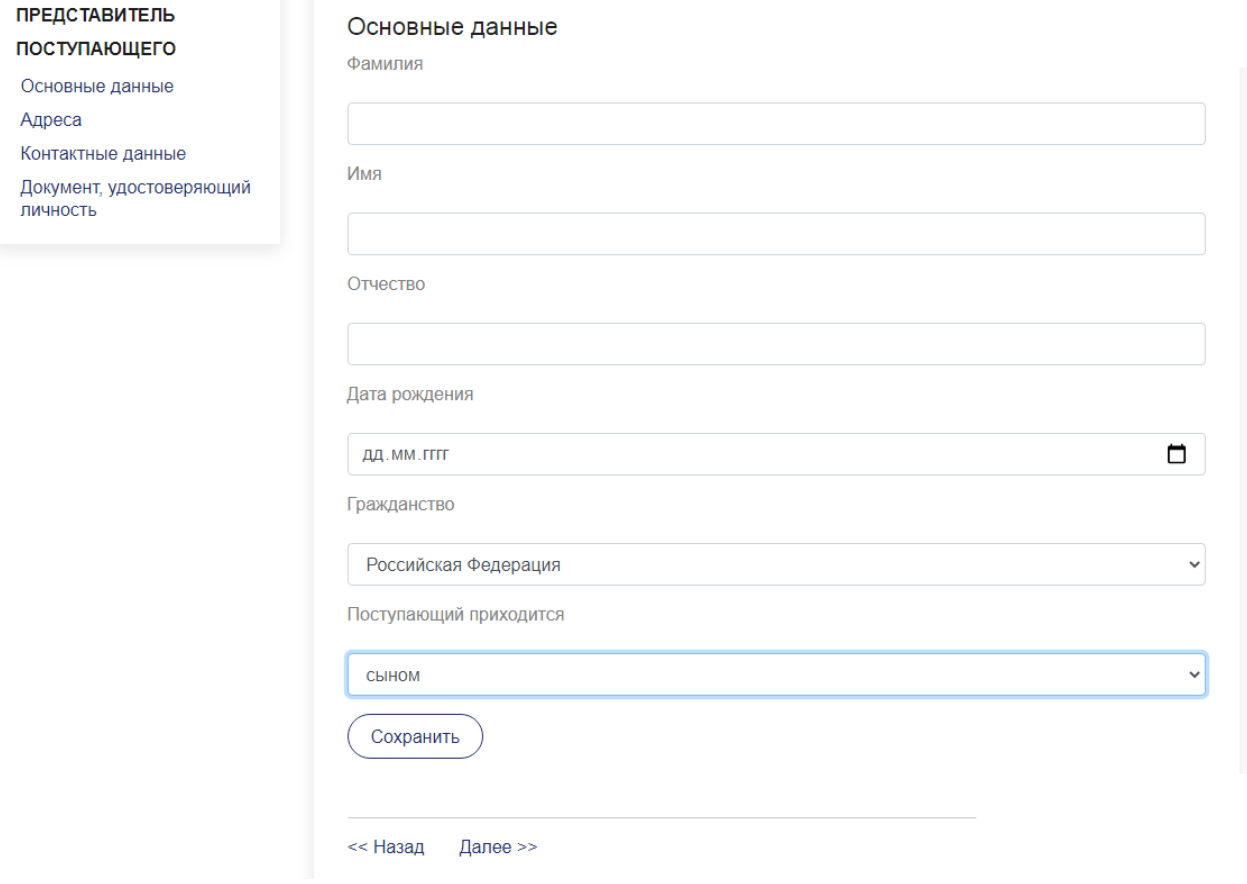

Поступающий | Представитель поступающего | Заявление | Проведение вступительных испытаний/аппеляция | Согласие на зачисление/отзыв<br>документов | Заключение договора/Оплата обучения | Статистика приема

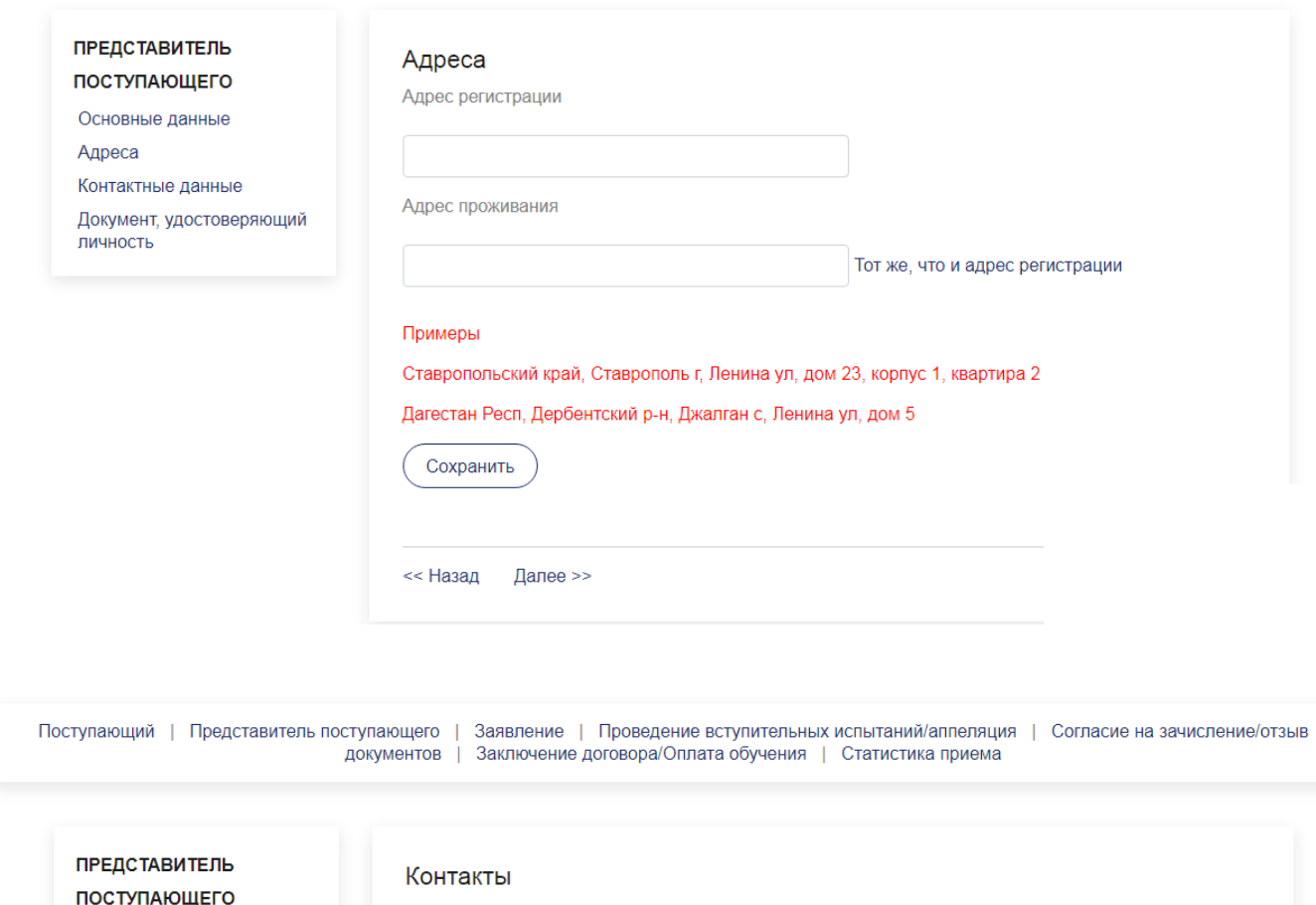

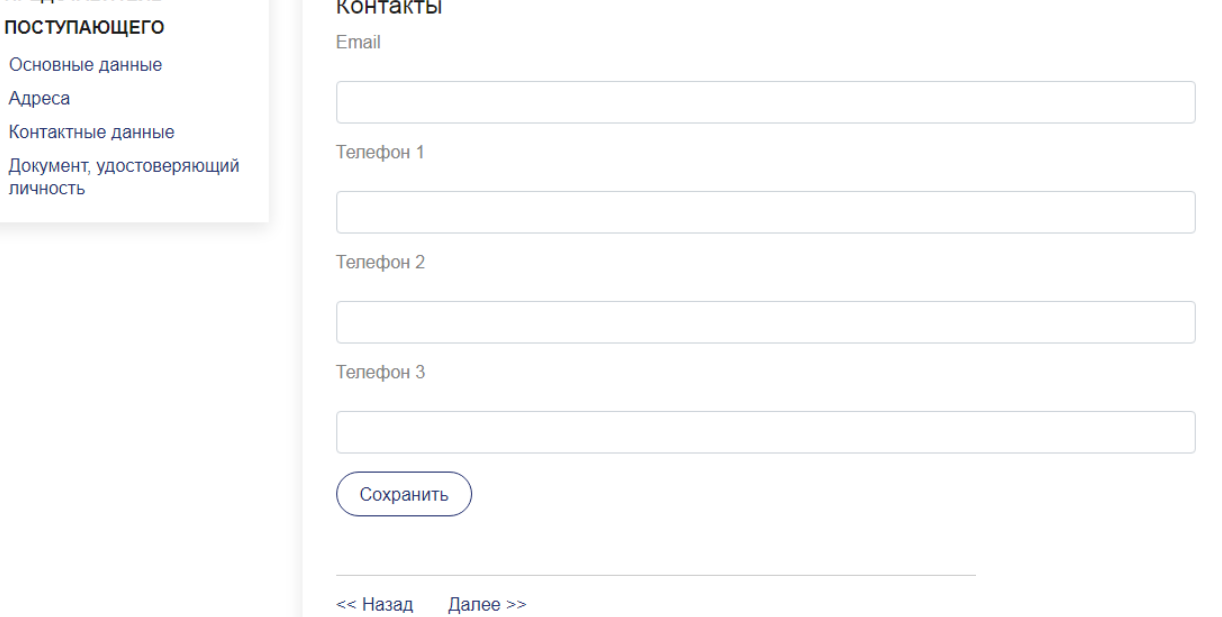

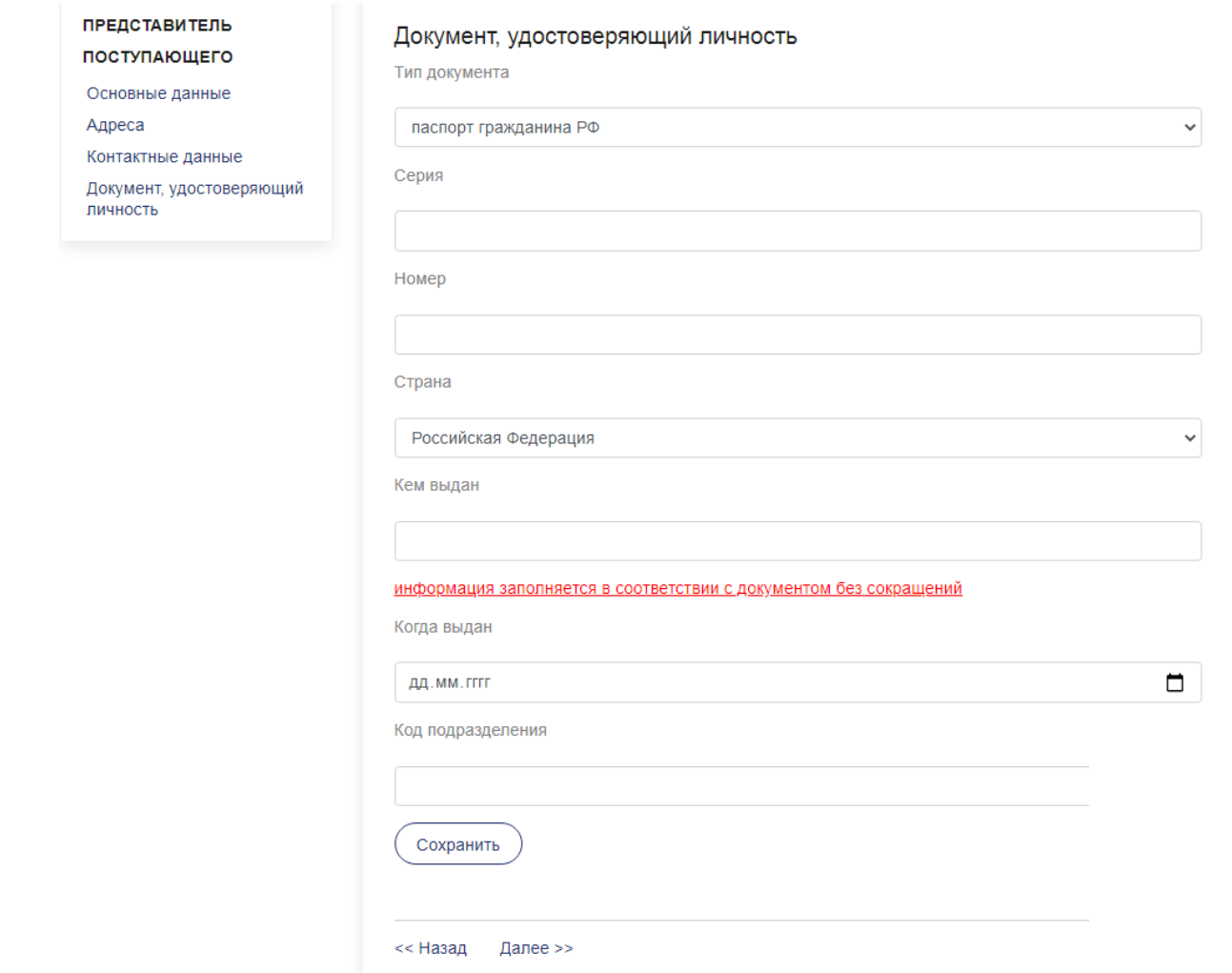

Загружать фото или сканы документа, удостоверяющего личность представителя *не нужно*.

11. Далее необходимо перейти во вкладку «Заявление» и добавить заявление, выбрав уровень образования, на который вы поступаете, направление и форму обучения.

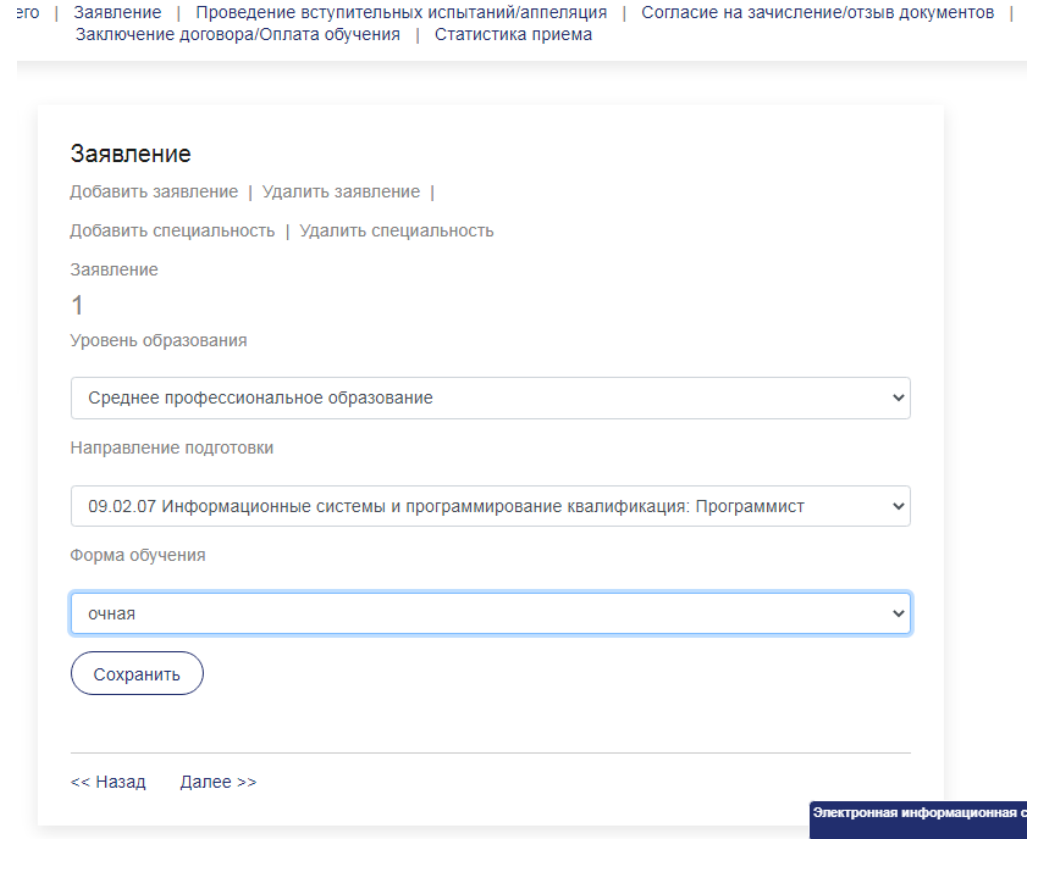

12. Во вкладке «Индивидуальные достижения» выбрать – имеете или не имеете

индивидуальные достижения.

### **Вариант 1 – индивидуальных достижений нет.**

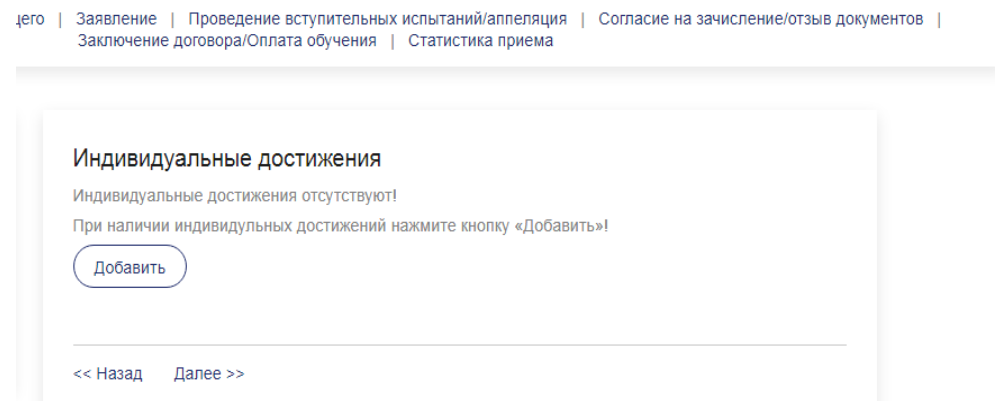

## **Вариант 2 – наличие индивидуальных достижений.**

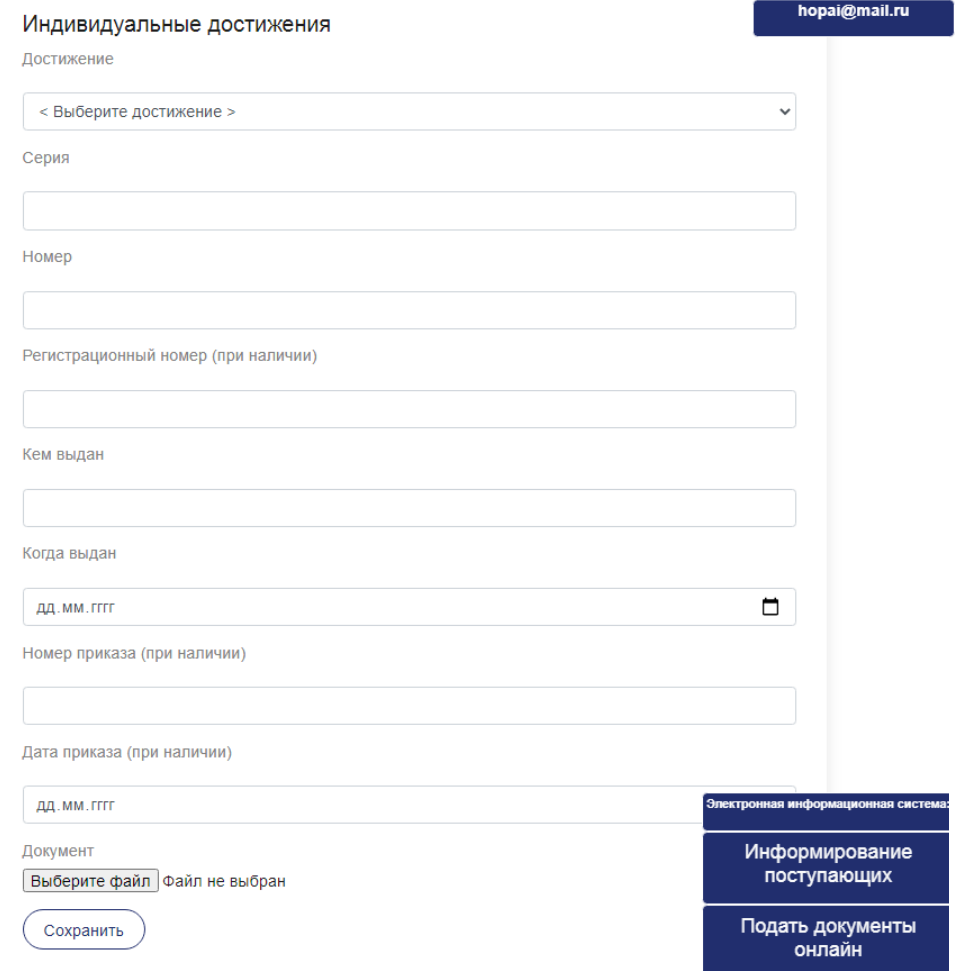

13. Во вкладке «Вступительные испытания» (для тех, кто поступает на программы бакалавриата и магистратуры), заполните необходимые поля.

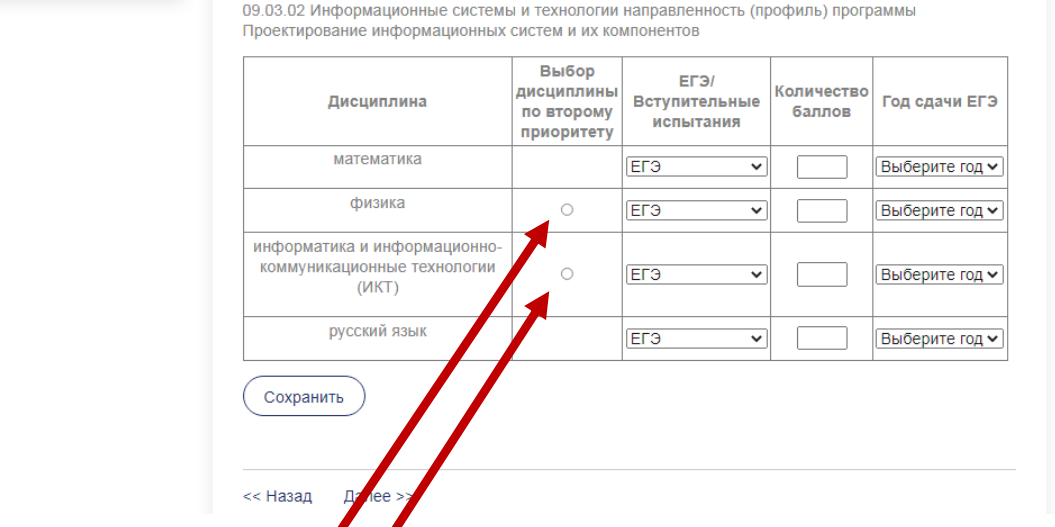

Если вы сдавали ЕГЭ, то запозните необходимые поля (для поступления Вам необходимо три ЕГЭ - два обязательных, третий по выбору). Если на момент подачи документов, баллы ЕГЭ еще не известны, то оставляете данные поля не заполненными.

Если у вас диплом о среднем профессиональном образовании, то вы выбираете сдачу вступительных испытаний (*в графе количество баллов и год сдачи для вступительных испытаний данные не вносятся*)

09.03.02 Информационные системы и технологии направленность (профиль) программы Проектирование информационных систем и их компонентов

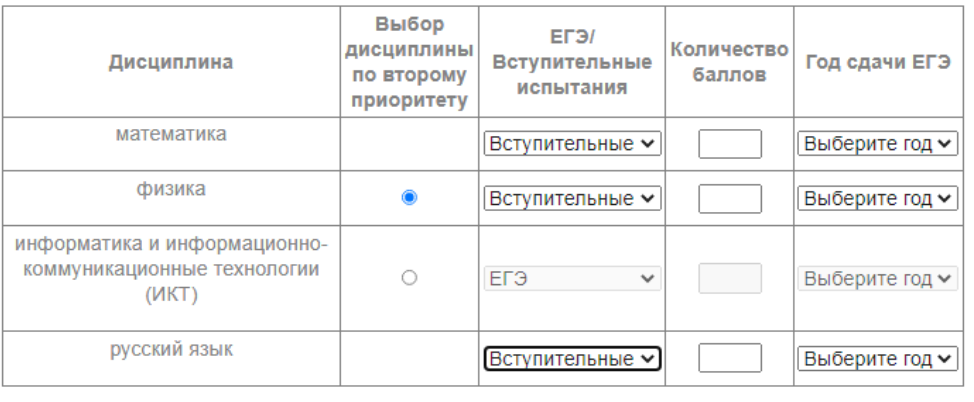

Сохранить

<< Назад Далее >>

Если у вас диплом среднего профессионального образования, но есть действующие ЕГЭ, то вносите данные о ЕГЭ и выбираете сдачу вступительных испытаний (*в графе количество баллов и год сдачи для вступительных испытаний данные не вносятся*).

09.03.02 Информационные системы и технологии направленность (профиль) программы Проектирование информационных систем и их компонентов

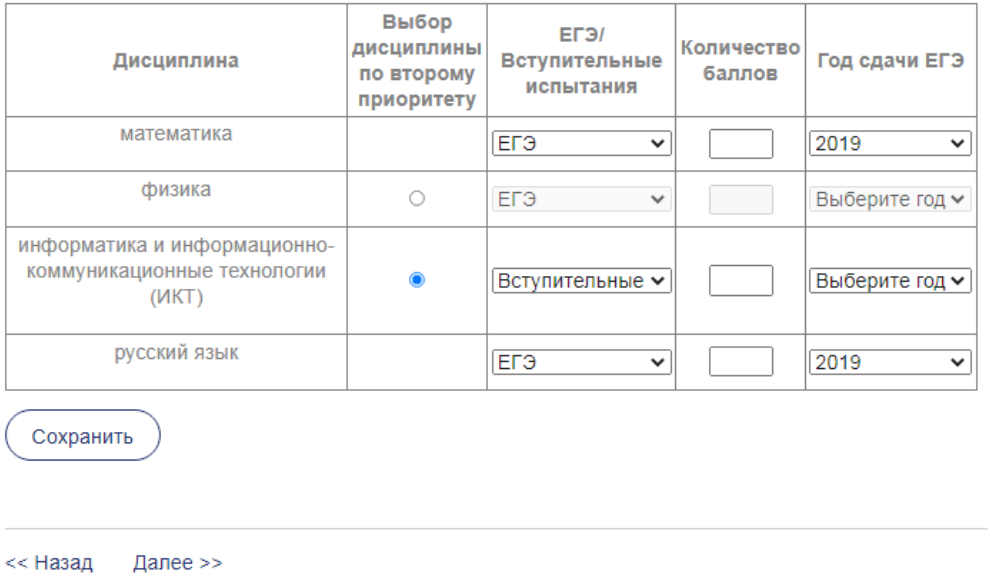

14. Во вкладке «Подать согласие» необходимо нажать кнопку «Сформировать», затем «Печать» и распечатать согласие на обработку персональных данных, подписать его и загрузить. Сохраните действие.

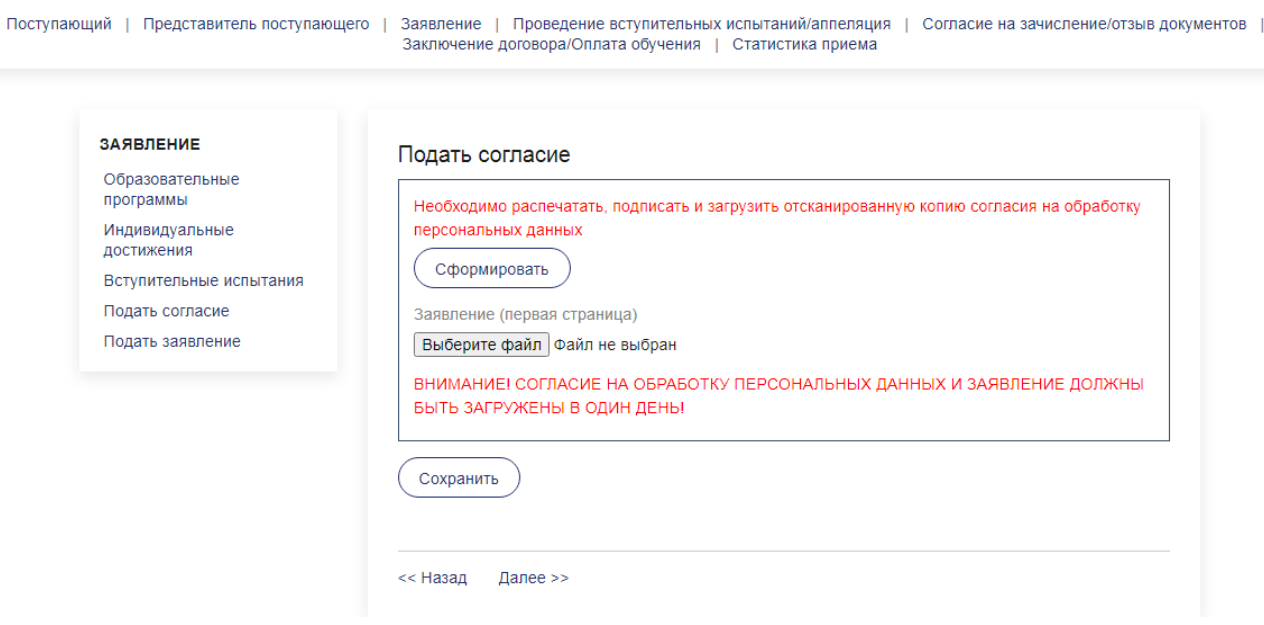

15. После загрузки согласия, Вы переходите во вкладку «Подать заявление». Вам необходимо нажать кнопку «Сформировать», затем «Печать» и распечатать заявление.

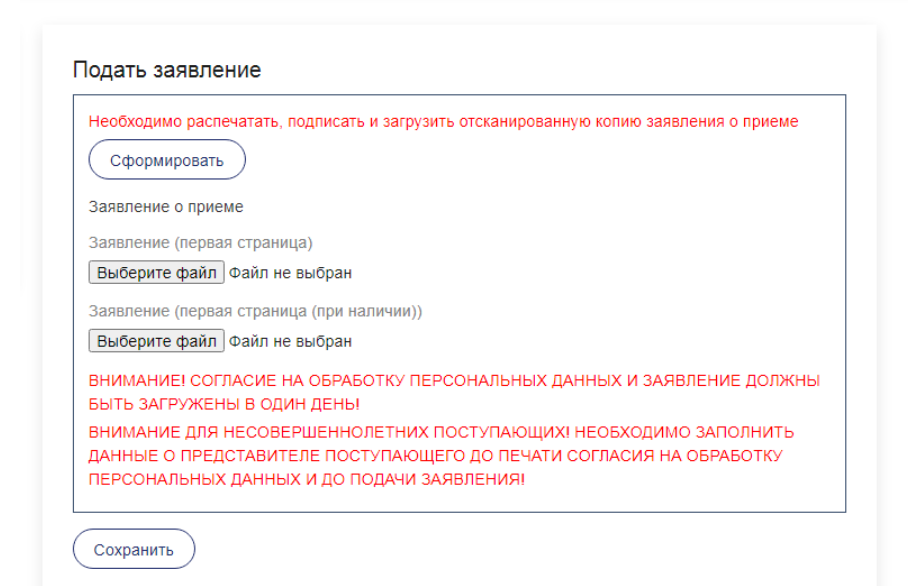

16. Далее, во вкладке «Подать согласие на распространение персональных данных», Вам необходимо нажать кнопку «Сформировать», затем «Печать» и распечатать согласие на распространение персональных данных, подписать его и загрузить. Сохраните действие.

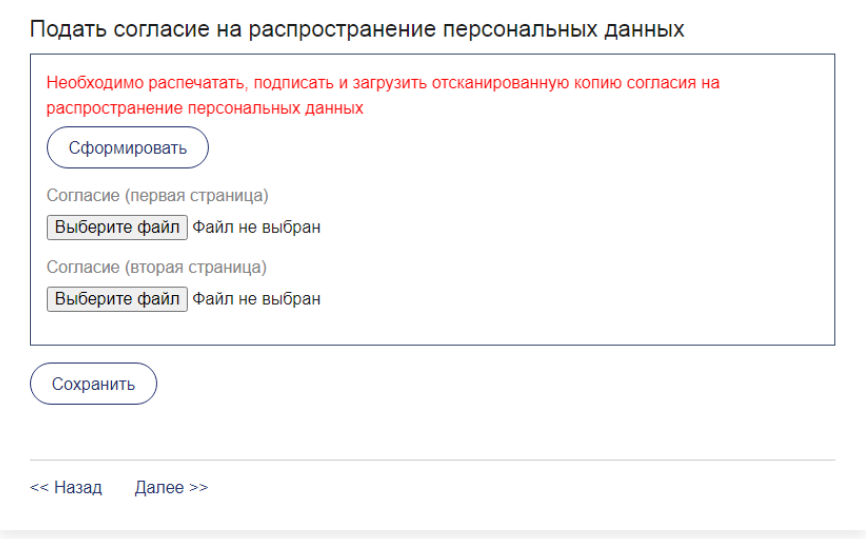

*Вы успешно подали заявление на поступление!*

*В случае, если обнаружена ошибка,* 

*свяжитесь с приемной комиссией.* 

**Обратная связь: тел.: 8(8652) 94-53-48, 8-962-446-94-54; e-mail: [abitur-sksi@mail.ru.](mailto:abitur-sksi@mail.ru)**